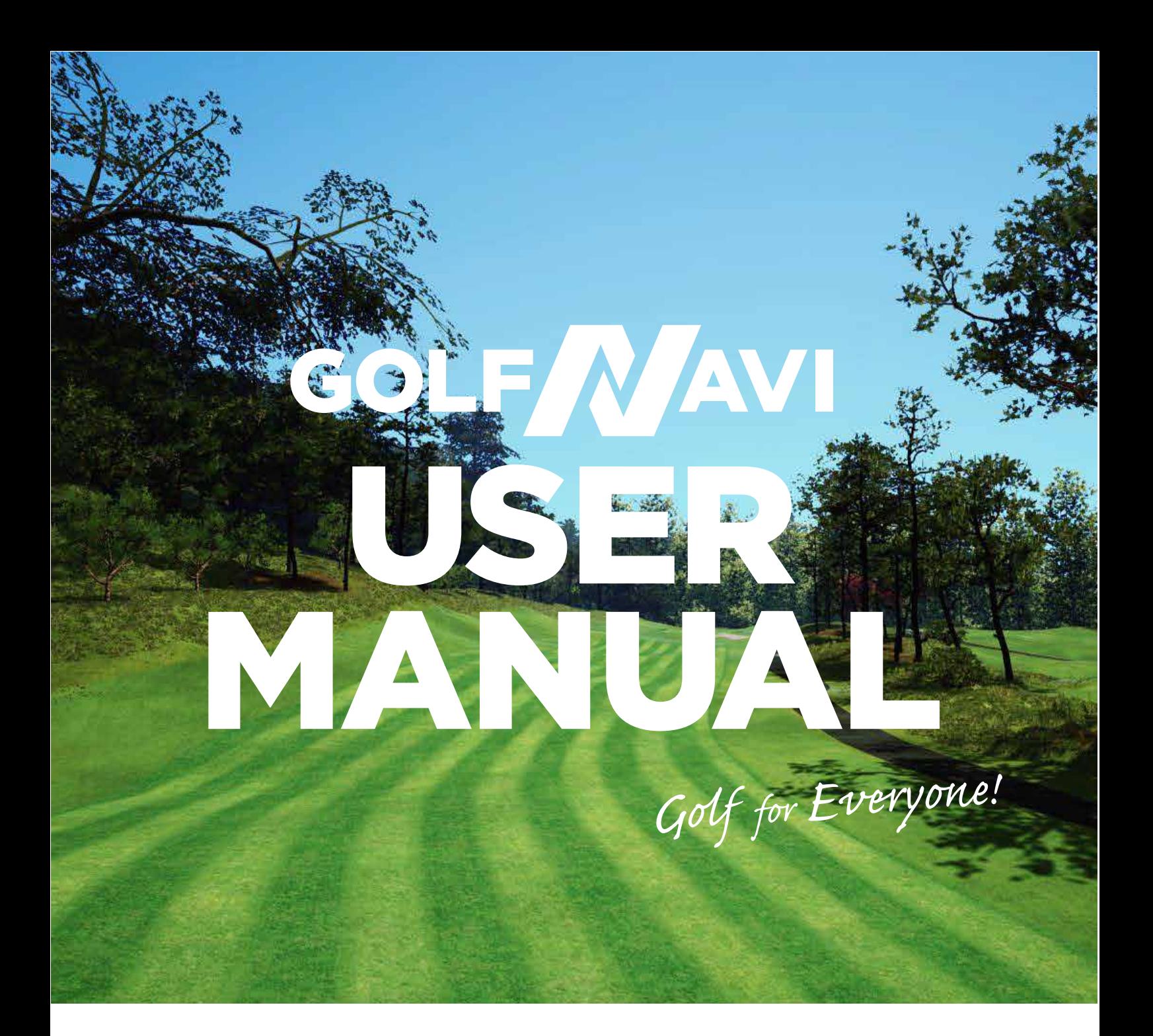

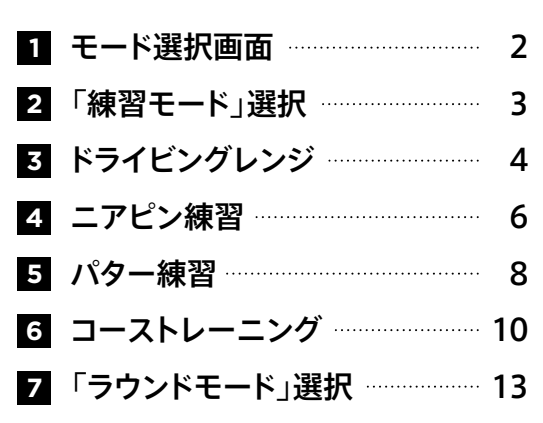

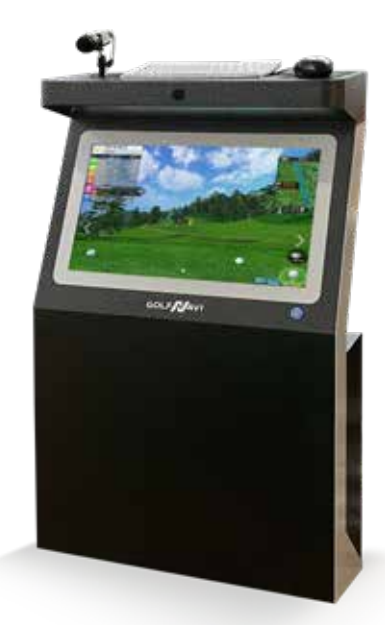

# **1** モード選択画面

Windows デスクトップで「GOLFNAVI」のアイコンをクリックすると、GOLFNAVIのプ ログラムが開きます。開くと下記のように「ローディング中」の画面が表示された後に 「モード選択」画面に変わります。「モード選択」でラウンドモードまたは練習モードを選 択してください。

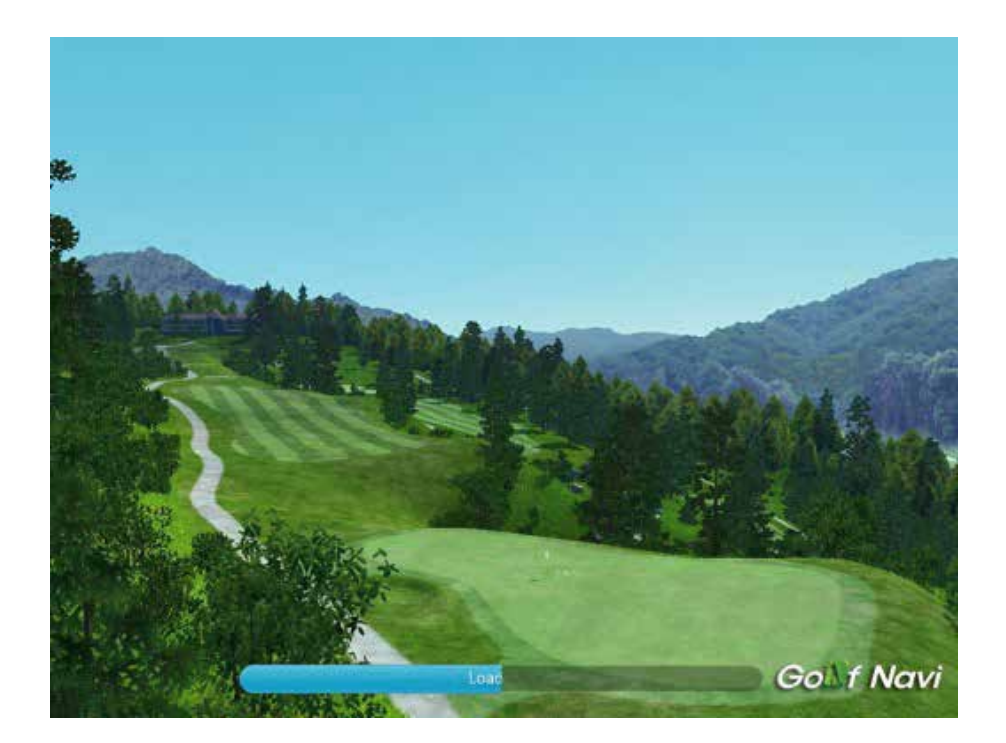

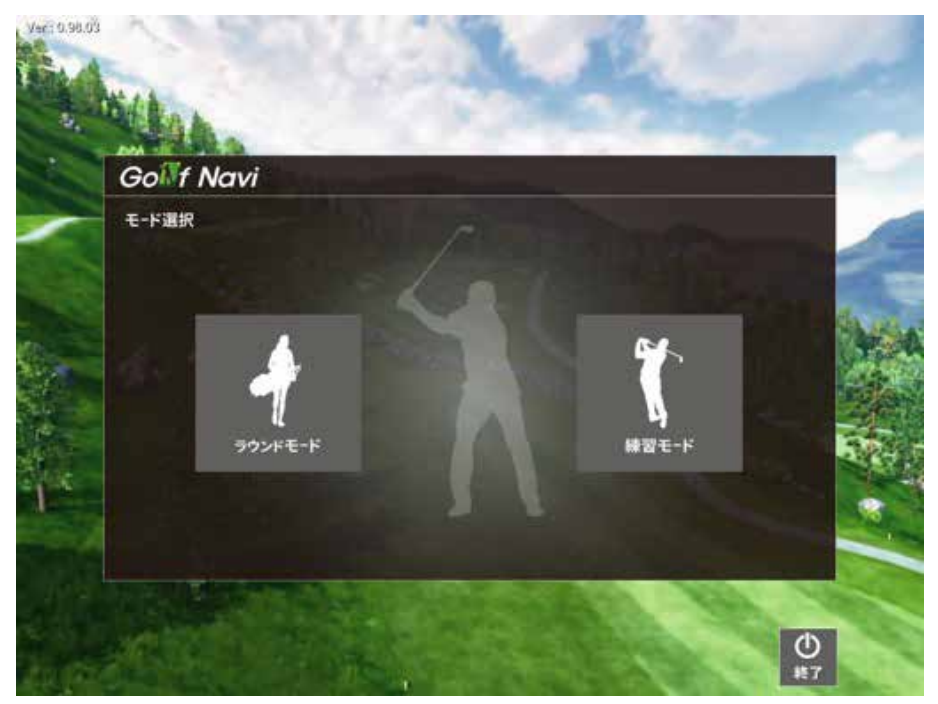

# **2** 「練習モード」選択

ドライビングレンジ / ニアピン / パター / コーストレーニングの4つの練習モードが選 択できます。

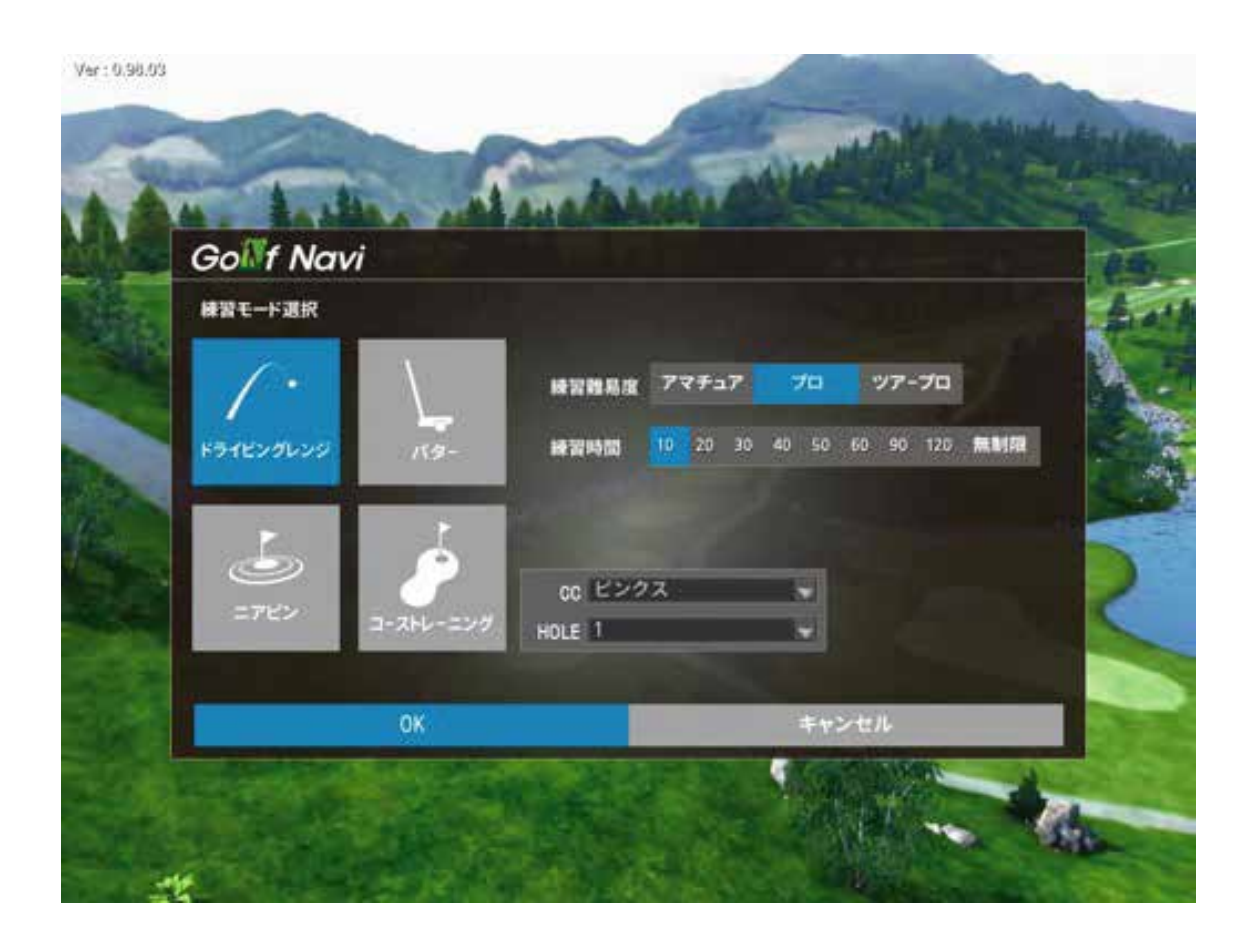

**3** ドライビングレンジ-1

ドライビングレンジを選択すると、ローディング後、下記のような画面が表示されます。

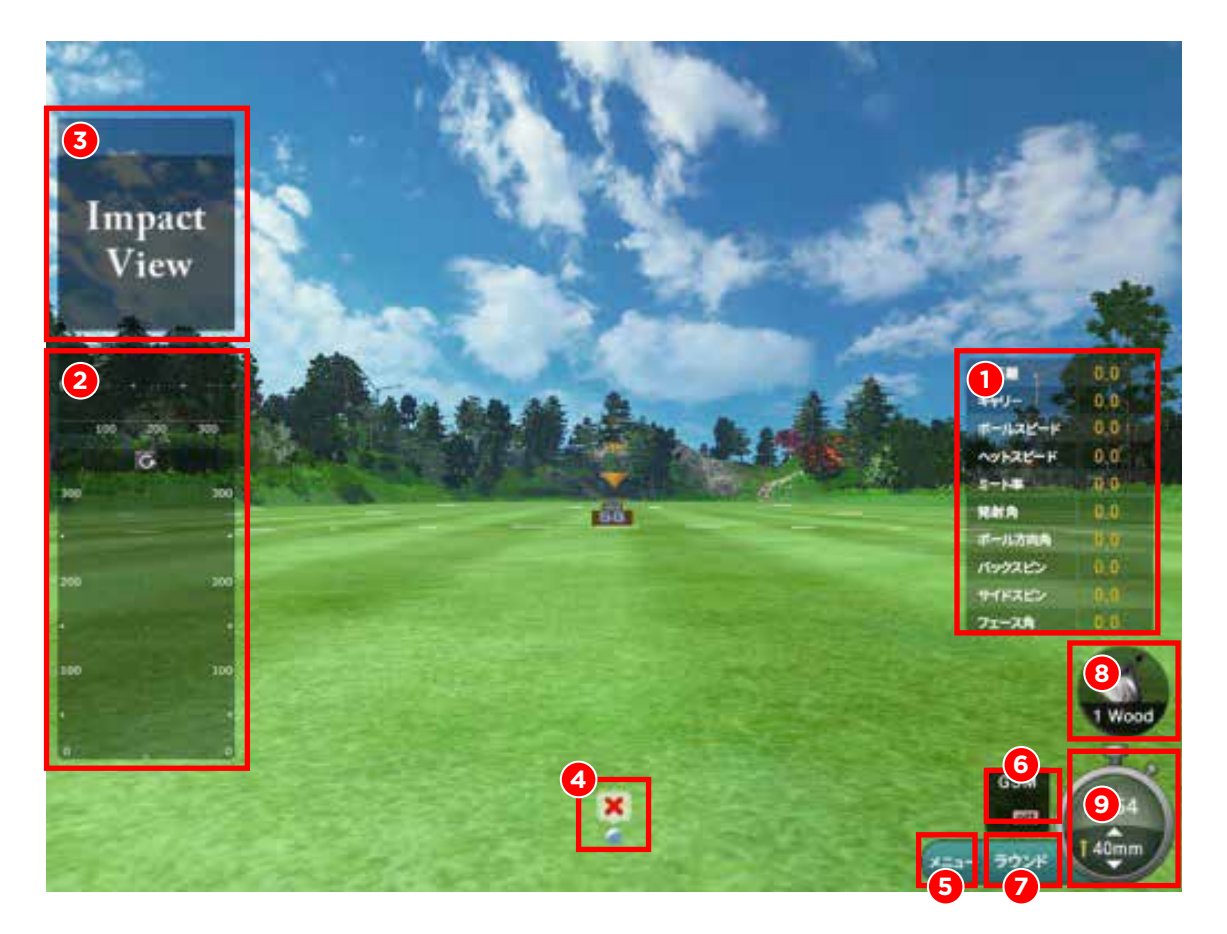

①ショットのデータを表示します。飛距離・キャリー・ボールスピード・ヘッドスピード・ミート率・発射角・ ボール方向角・バックスピン・サイドスピン・フェース角が表示されます。

- ②ボールが飛んだ距離(サイドと正面)フック/スライス「ボール球質」などの弾道を表示します。 最後に打ったボールの軌道は黄色に表示されます。
- ③ボールを打った瞬間のインパクトを動画で表示します。マウスのカーソルを③の上に乗せ スクロールでインパクト前後の動画確認ができます。
- ④ボールの状態を表示します。Readyのなると「青い丸」が表示されます。 「Wait」の場合は「赤い丸」で表示されます。
- ⑤メニューボタンをクリックすると、練習モード終了・ショットデータ、オプション、ニアピン・ パター移動などのメニューが表示されます。

**3** ドライビングレンジ-2

ドライビングレンジを選択すると、ローディング後、下記のような画面が表示されます。

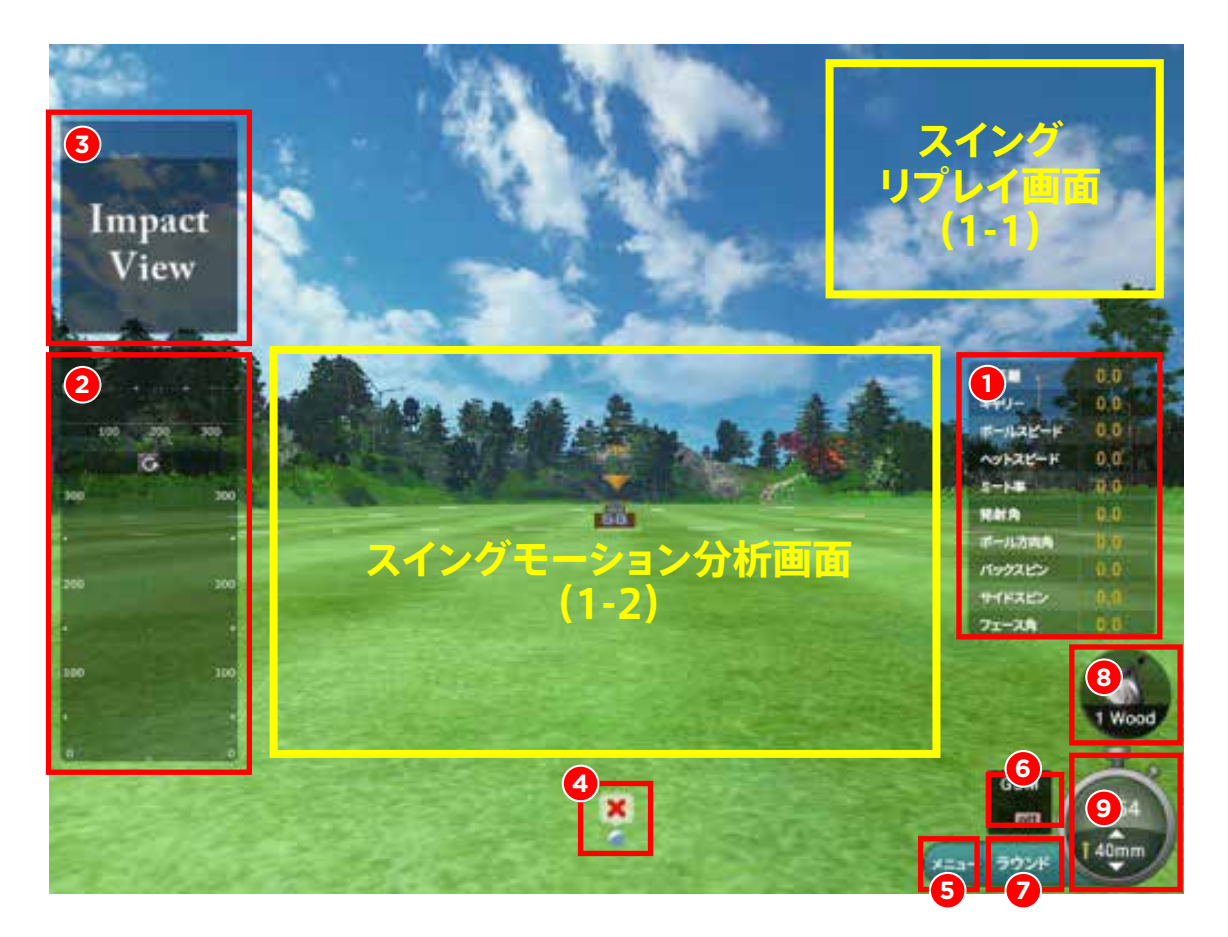

⑥スイング分析オン/オフ :カメラ「GSM」をクリックするとスイング分析が「オン」になります。 「GSM」の左に「SM」のクリックすると自分のスイング動画が確認できます。「GSM」が「オン」に なっている状態では画面の右上に(1-1)リプレイ動画がボールを打った後に確認できます。 「SM」ボタンをクリックすると画面の中心に「スイングモーション分析画面」(1-2)が表示されます。 ⑦ラウンド:ラウンドボタンをクリックすると初期画面に戻り、ラウンドモード・練習モードを選択できます。 ⑧クラブ選択: ボタンをクリックすると「パター」以外のクラブが選択できます。 ⑨残りの時間とTeeの高さ(ティーアップ機連動時)が設定できます。 ※メニューボタンで「練習モード終了」ボタンを押すと初期画面に戻ります。

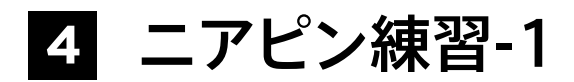

初期モードで「ニアピン」選択後、「確認」ボタンを押すか、4番のメニューボタンで ニアピンを選択すると「ニアピン練習モード」に入れます。

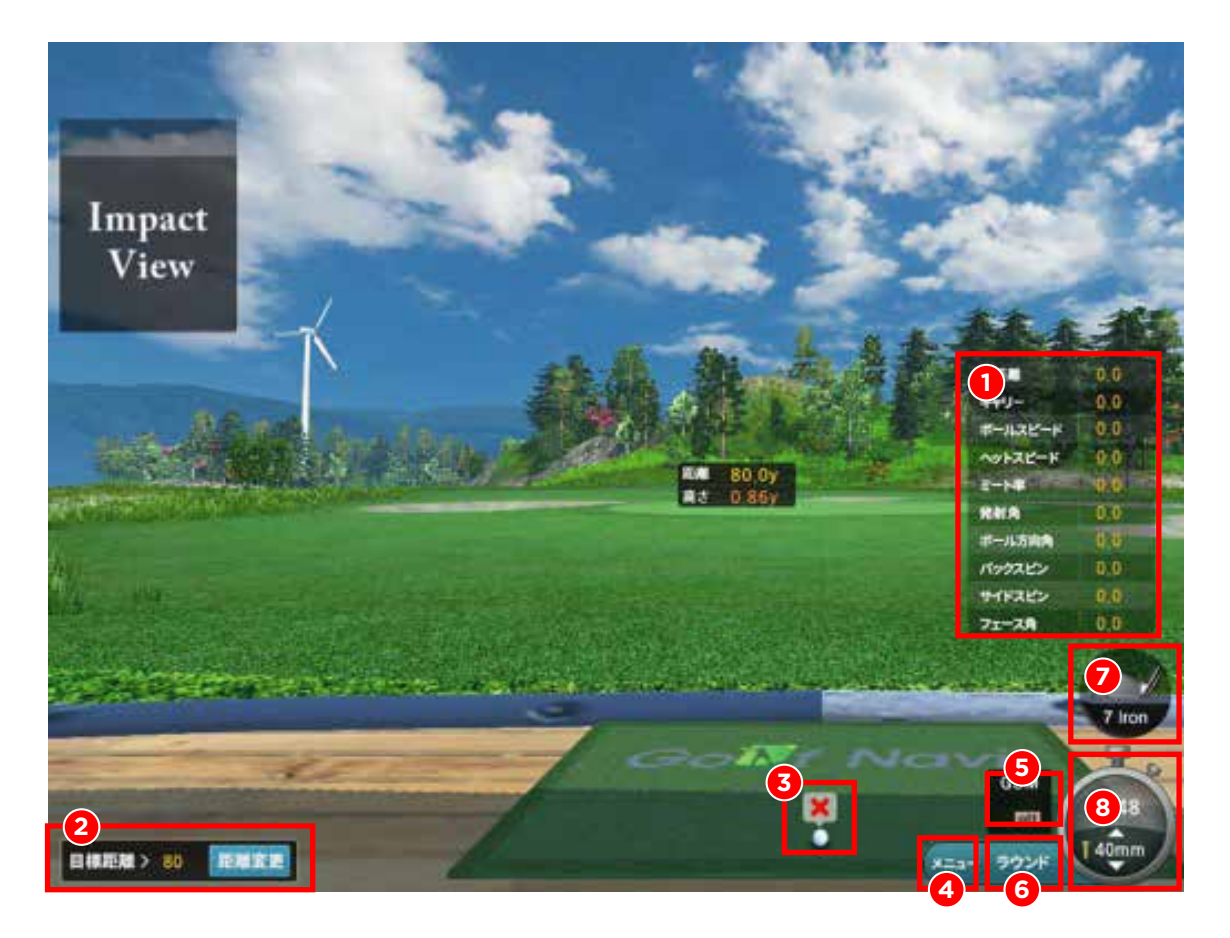

- ①ショットのデータを表示します。飛距離・キャリー・ボールスピード・ヘッドスピード・ミート率・ 飛出射角・ボール方向角・バックスピン・サイドスピン・フェース角が表示されます。
- ②目標距離:ボタンをクリックすると 30/40/60/80/100/120/140/160Yardで 目標距離が変更できます。距離選択が終ったら、必ずメニュー画面を閉じてください。
- ③ボールの状態を表示します。Readyのなると「青い丸」が表示されます。 「Wait」の場合は「赤い丸」で表示されます。
- ④メニューボタンをクリックすると、練習モード終了、ショットデータ、オプション、ニアピン・ パター移動などのメニューが表示されます。

### **4** ニアピン練習-2

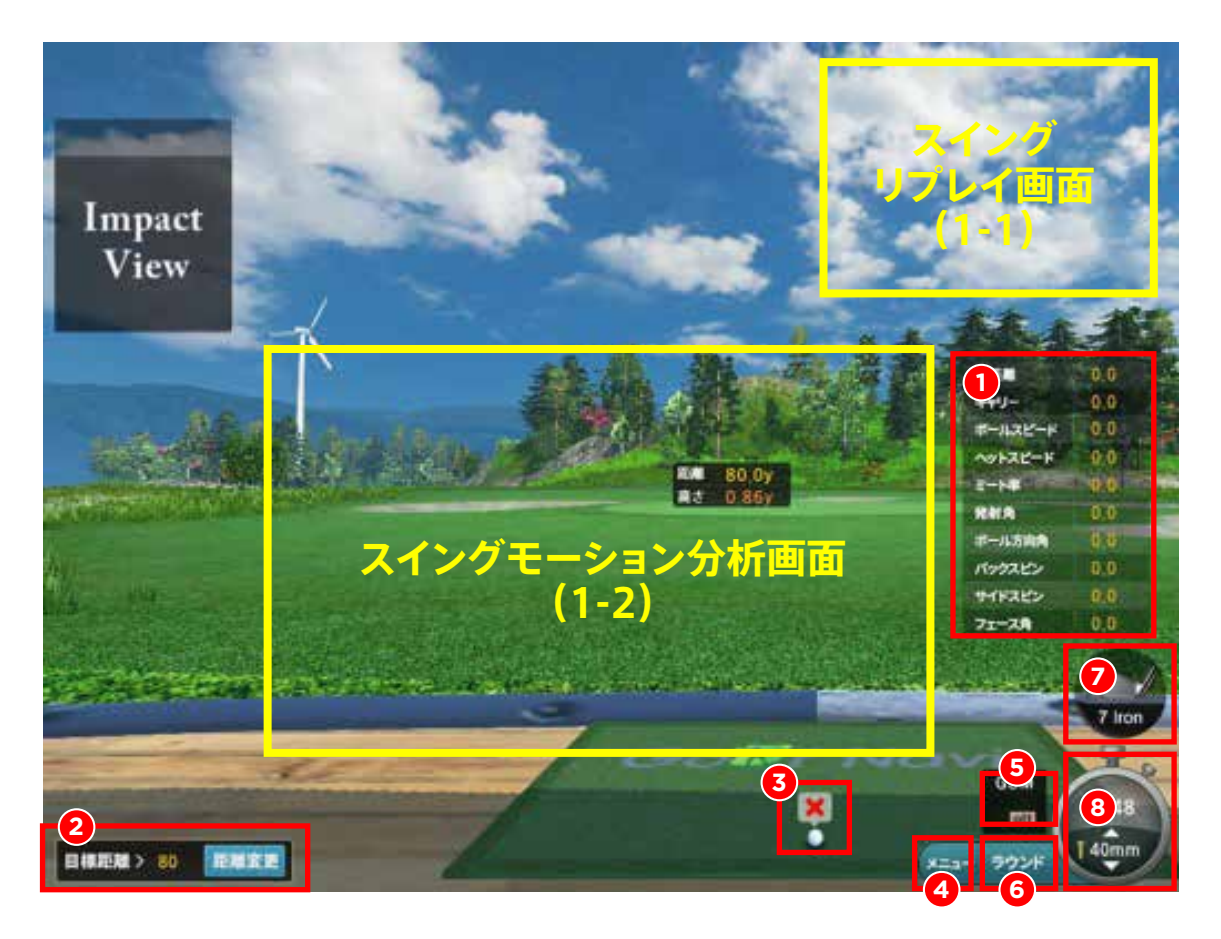

⑤スイング分析オン/オフ :カメラ「GSM」をクリックするとスイング分析が「オン」になります。 「GSM」の左に「SM」のクリックすると自分のスイング動画が確認できます。「GSM」が「オン」に なっている状態では画面の右上に(1-1)リプレイ動画がボールを打った後に確認できます。 「SM」ボタンをクリックすると画面の中心に「スイングモーション分析画面」(1-2)が表示されます。 ⑥ラウンド:ラウンドボタンをクリックすると初期画面に戻り、ラウンドモード・練習モードを選択できます。 ⑦クラブ選択: ボタンをクリックすると「パター」以外のクラブが選択できます。 ⑧残りの時間とTeeの高さ(ティーアップ機連動時)が設定できます。 ※メニューボタンで「練習モード終了」ボタンを押すと初期画面に戻ります。

**5** パター練習-1

初期モード選択で「パターモード」を選択するか、4番のメニューモードで 「パター」を選択するかで、パターモードが実行されます。

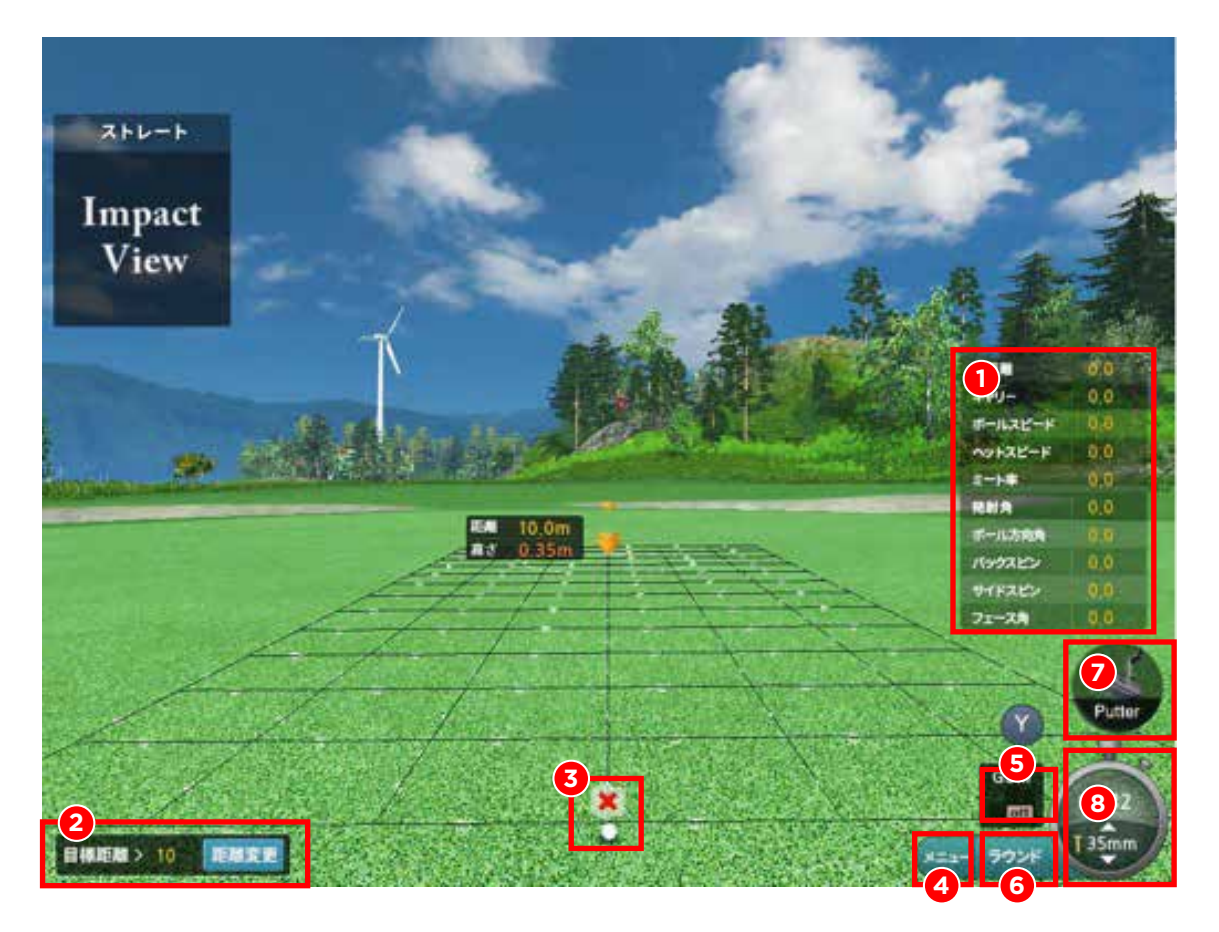

①ショットのデーターを表示します。飛距離・ボールスピード・ボール方向角が表示されます。

- ②目標距離:ボタンをクリックすると 5/10/15/20Yard(またはm)で目標距離が変更できます。 距離選択が終ったら、必ずメニュー画面を閉じてください。
- ③ボールの状態を表示します。Readyのなると「青い丸」が表示されます。 「Wait」の場合は「赤い丸」で表示されます。
- ④メニューボタンをクリックすると、練習モード終了、ショットデータ、オプション、ニアピン・ パター移動などのメニューが表示されます。

### パター練習-2 **5**

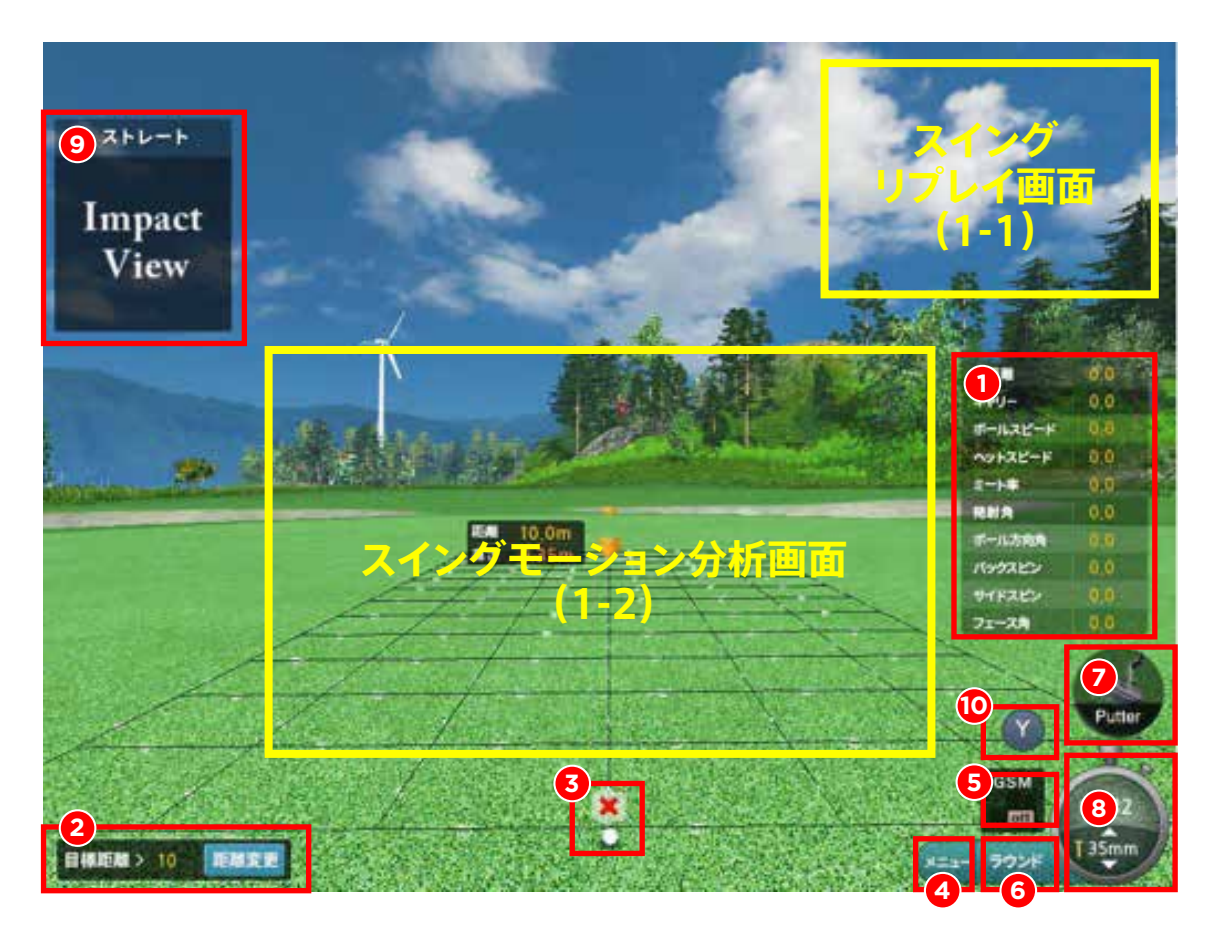

⑤スイング分析オン/オフ :カメラ「GSM」をクリックするとスイング分析が「オン」になります。 「GSM」の左に「SM」のクリックすると自分のスイング動画が確認できます。「GSM」が「オン」に なっている状態では画面の右上に(1-1)リプレイ動画がボールを打った後に確認できます。 「SM」ボタンをクリックすると画面の中心に「スイングモーション分析画面」(1-2)が表示されます。 ⑥ラウンドボタンをクリックすると初期画面に戻り、ラウンドモード・練習モードを選択できます ⑦パター「クラブ選択」のみ選択可能。現在、使用クラブを表示します。

⑧残りの時間を表示します。

⑨ボールを打った瞬間のインパクトを動画で表示します。マウスのカーソルを⑨の上に乗せ スクロールでインパクト前後の動画確認ができます。

⑩パターの距離が「Yard」、「m」に変更表示できます。

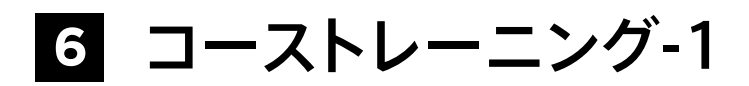

初期選択モードで「コーストレーニング」を選択し、CCを選択して「確認」を押します。 下記のように「コーストレーニング」画面が表示されます。

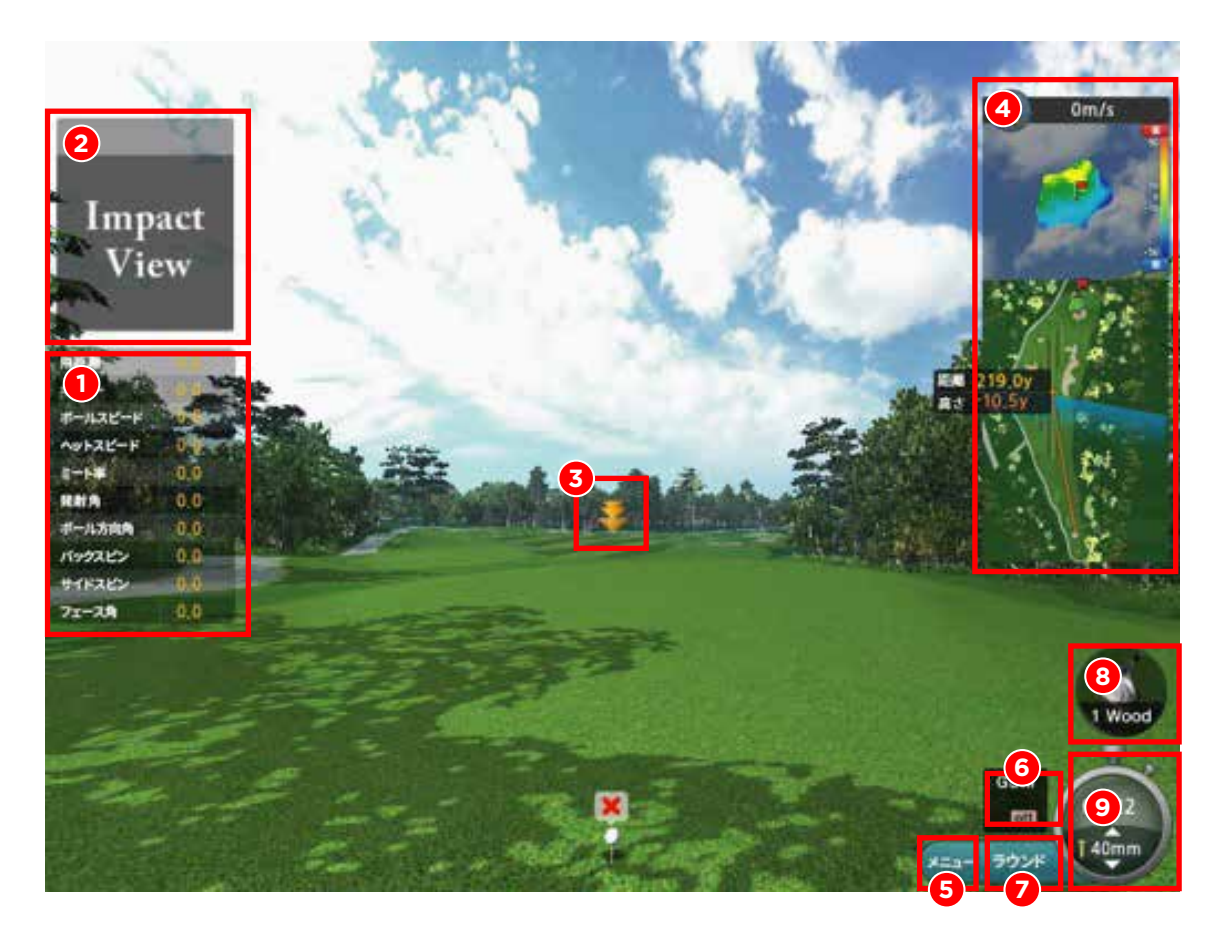

①ショットのデータを表示します。飛距離・キャリー・ボールスピード・ヘッドスピード・ミート率・ 飛出射角・ボール方向角・バックスピン・サイドスピン・フェース角が表示されます。

- ②ボールを打った瞬間のインパクトを動画で表示します。マウスのカーソルを②の上に乗せ スクロールでインパクト前後の動画確認ができます。
- ③IP : コース攻略の理想的な目標距離を表示します。
- ④ミニマップ :ホール全体を縮小し、ボールの位置・距離を表示します。 ※ ミニマップでマウス左クリックで位置を変更できます。
- ⑤メニューボタンをクリックすると、練習モード終了、ショットデータ、オプション、ニアピン・ パター移動などのメニューが表示されます。

### **6** コーストレーニング-2

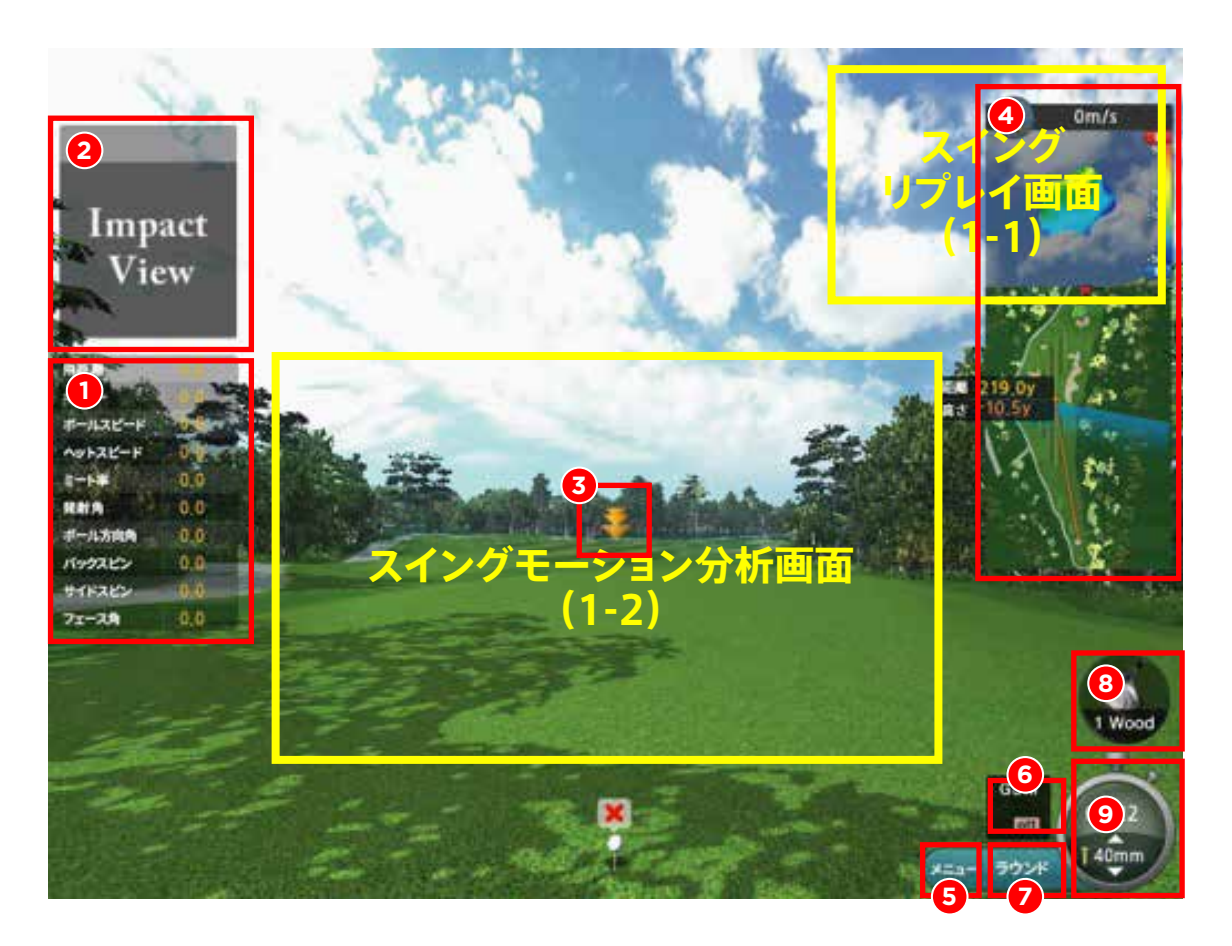

 ⑥スイング分析オン/オフ :カメラ「GSM」をクリックするとスイング分析が「オン」になります。 「GSM」の左に「SM」のクリックすると自分のスイング動画が確認できます。「GSM」が「オン」に なっている状態では画面の右上に(1-1)リプレイ動画がボールを打った後に確認できます。 「SM」ボタンをクリックすると画面の中心に「スイングモーション分析画面」(1-2)が表示されます。 ⑦ラウンドボタンをクリックすると初期画面に戻り、ラウンドモード・練習モードを選択できます ⑧クラブ選択 : ボタンをクリックするとクラブの選択できます。 ⑨残りの時間とTeeの高さ(ティーアップ機連動時)が設定できます。

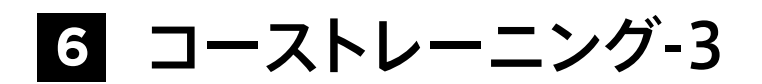

メニューボタン内容 :

- ●「打球分析リセット」をクリックすると右に表示されているショットデータの内容と 左の履歴がすべて消されます。
- ●オプションをクリックすると「練習難易度」・「カメラVIEW変更」・「ボールの軌道表示」・ 「グリーンスピード」・「スイングプレート」などの設定ができます。
- ●ホール移動のボタンを押すと現在のホールから、指定するホールに移動できます。
- ●ショットデータを押すと自分の履歴データが確認できます。

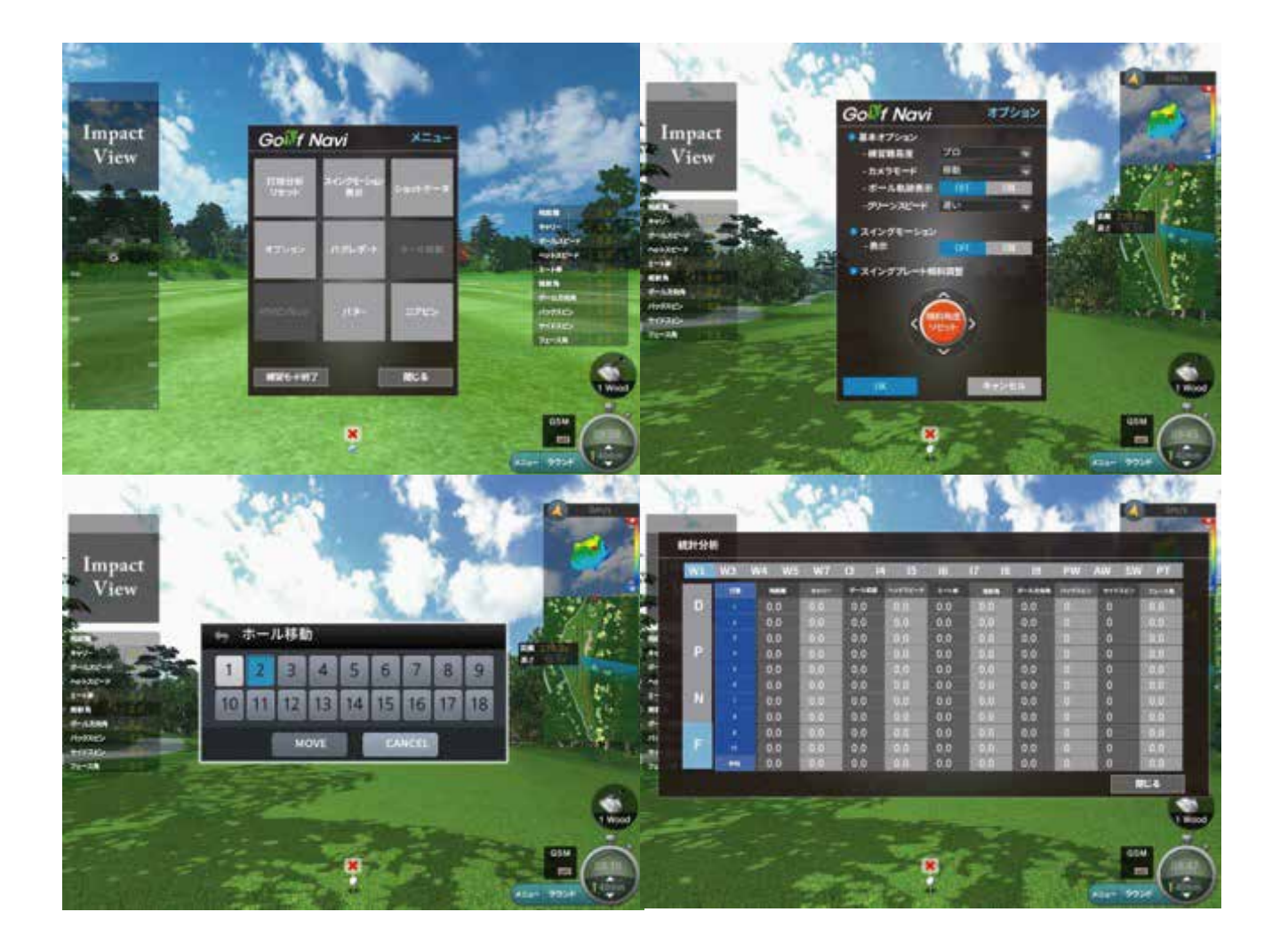

# **7** 「ラウンドモード」選択

初期モードで「ラウンドモード」を選択すると「ラウンドモード」に入り、 コースでラウンドを楽しむことができます。

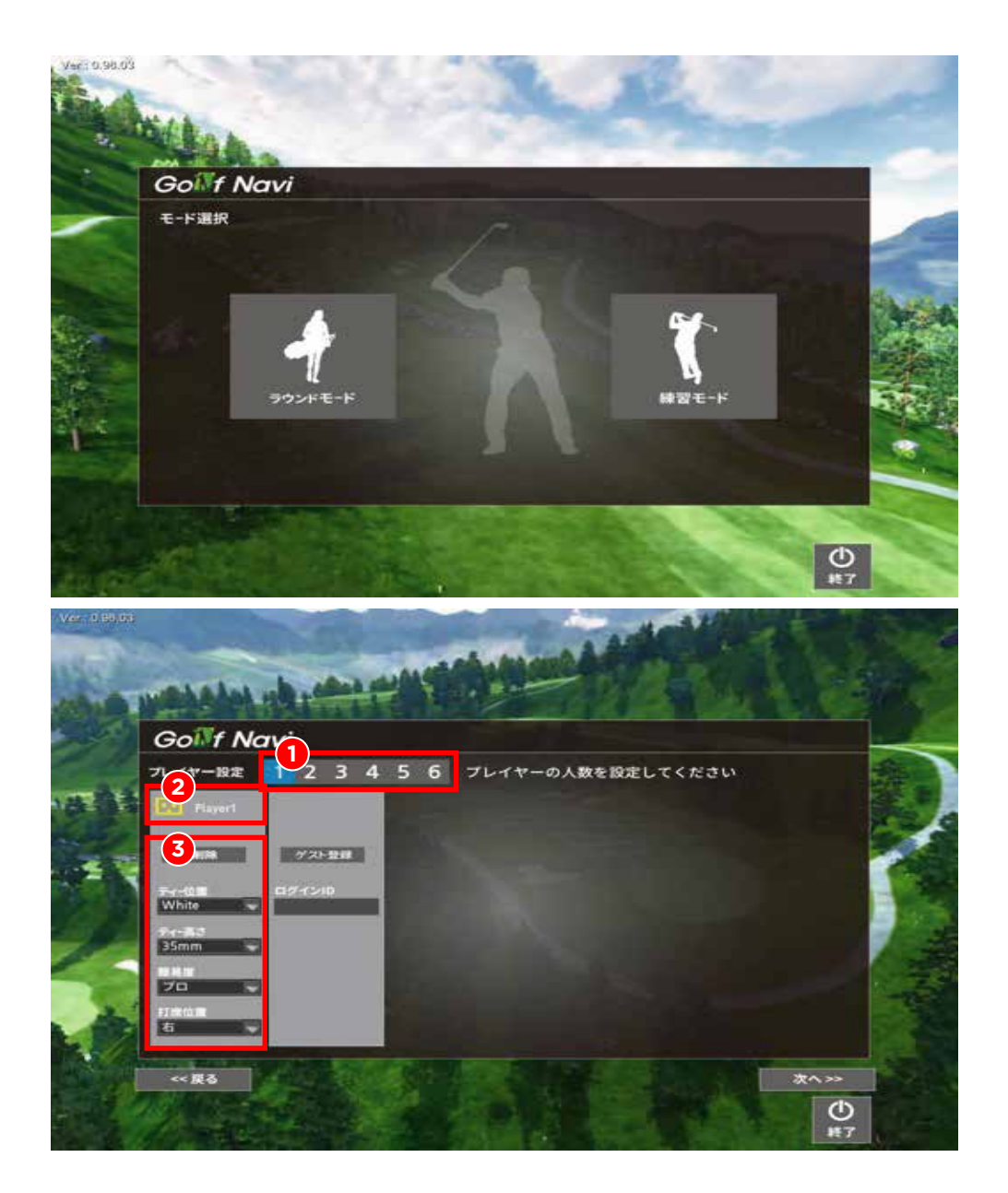

①「プレイヤー設定 」で人数を設定できます。

- ②プレイヤー名を変更できます。「ひらがな」のみ。変更しない場合は「Player1」 「Player2」 「Player3」 「Player4」 「Player5」 「Player6」で表示されます。
- ③ティーの高さ(ティーアップ機連動時)・ティーの位置・ティーの高さ(ティーアップマシン連動時)・ 打席位置(現在は右のみ可能)などを設定できます。

### **7 ラウンドモード-1[モード選択]**

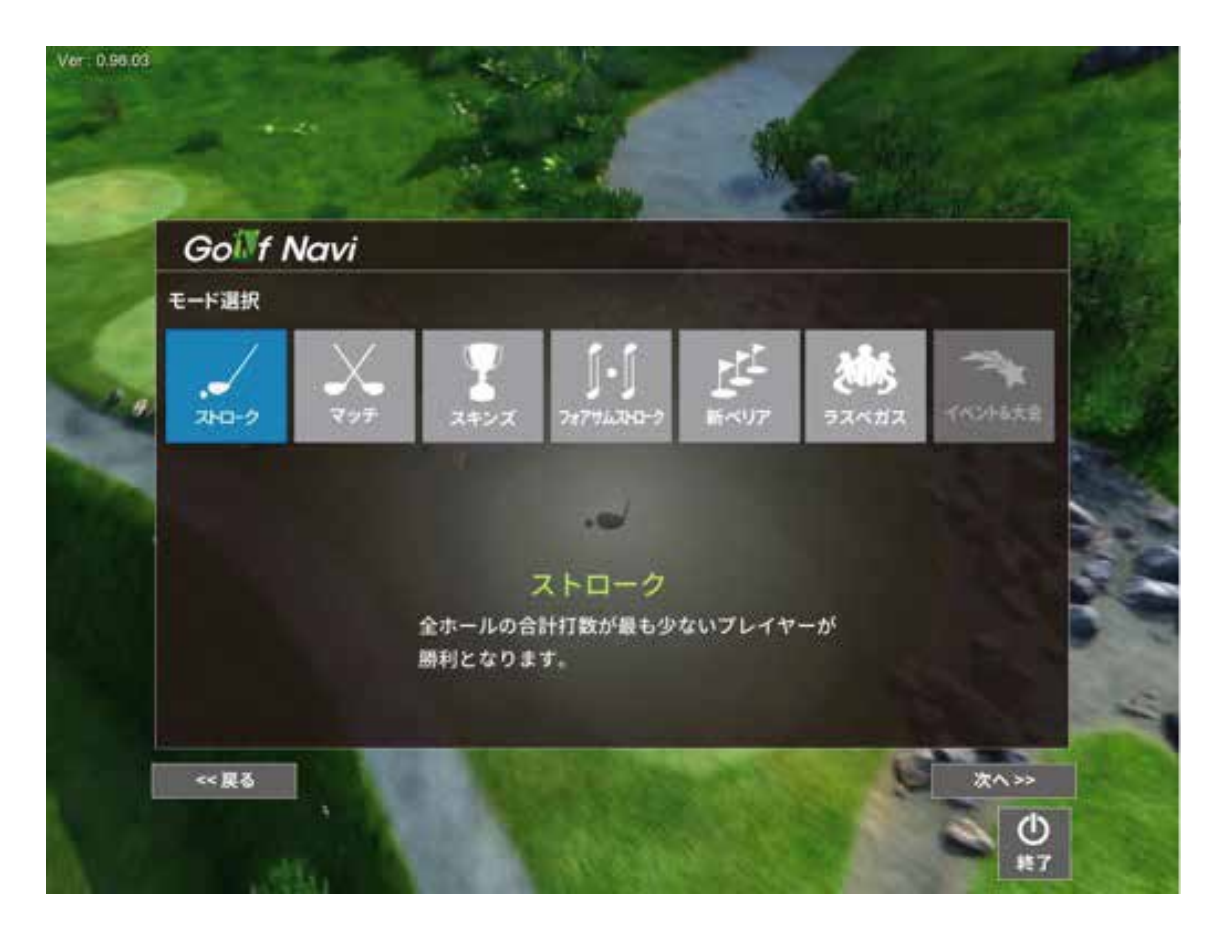

「ストローク」・「マッチ」・「スキンズ」・「フォアサムストローク」・「ラスベガス」・ 「イベント大会」(現在イベントはありません)などが選択できます。

# **7** ラウンドモード-2[ゴルフ場選択]

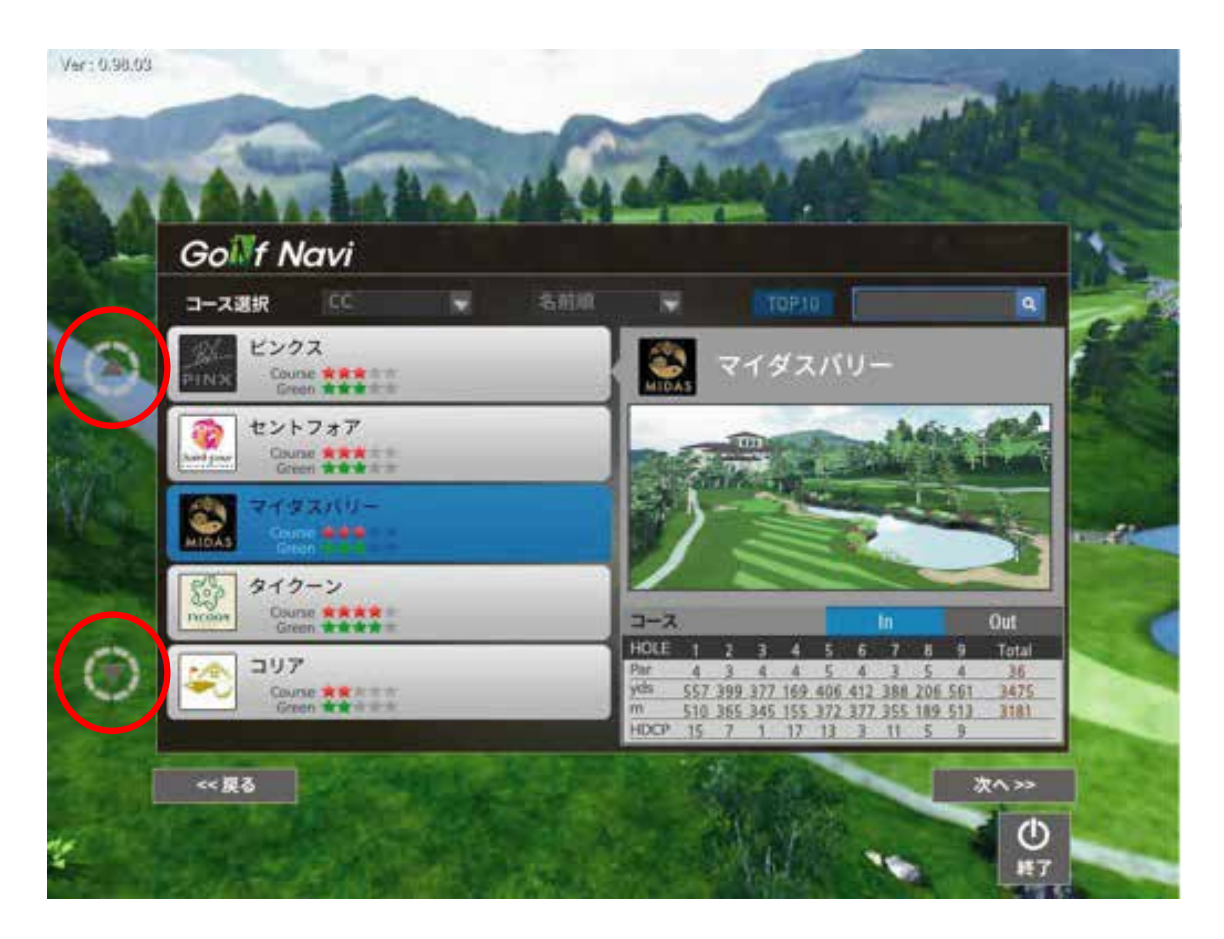

ラウンドするゴルフ場を選択します。画面左の矢印 で上下に動かしゴルフ場を選択します。 マウスのスクロールでも移動できます。

ゴルフ場を選択したら、In / Outコースが選択できます。

# **7** ラウンドモード-3[ラウンド設定]

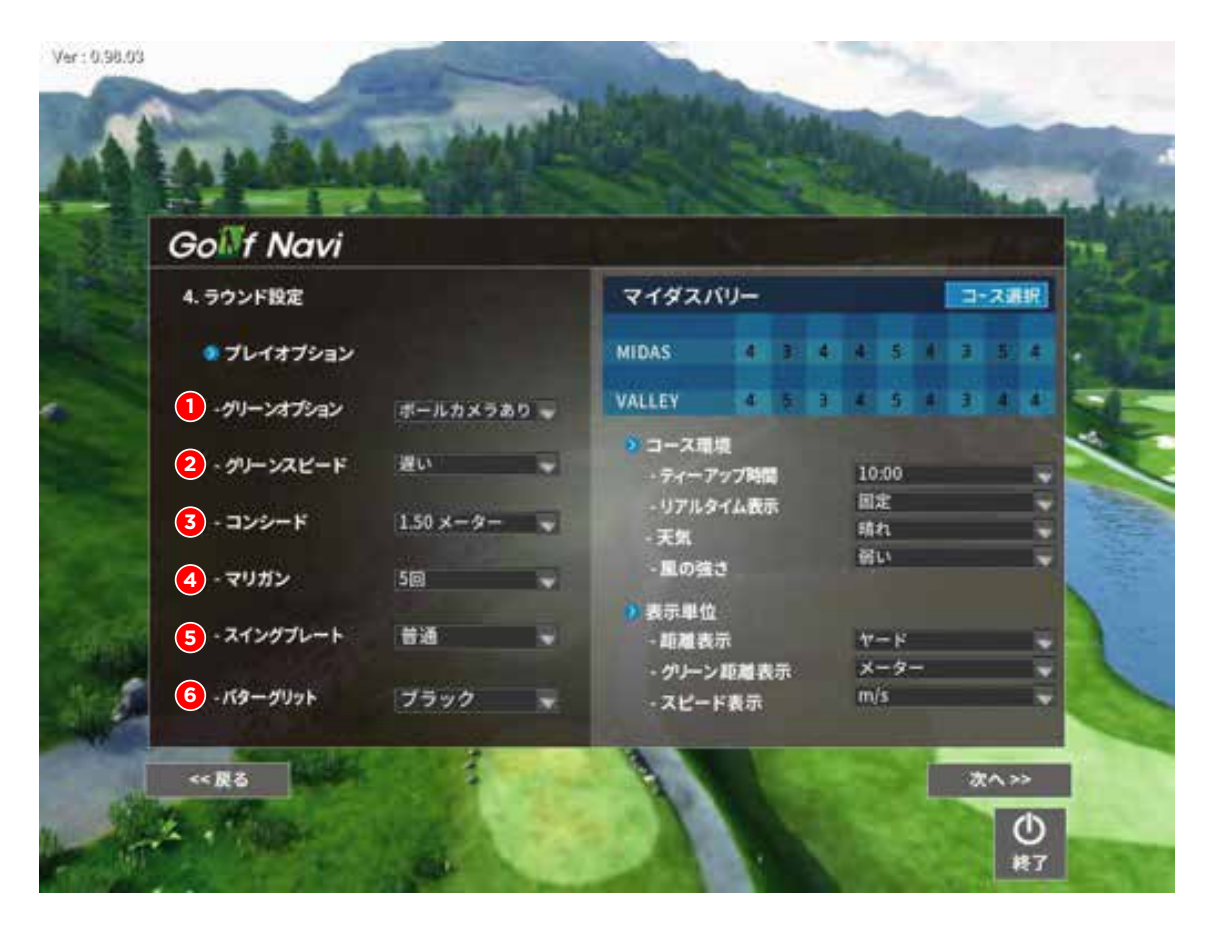

- ①グリーンオプション
- ②グリーンスピード「遅い」・「普通」・「早い」などの選択できます。
- ③コンシード「1.0m」・「1.5m」・「2.0m」で選択できます。
- ④マリガンの使用回数を設定できます。
- ⑤スイングプレートを使用を選択できます。(スイングプレートと連動時に)
- ⑥パターグリッド「カラー」・「ブラック」で選択できます。
- ⑦コース選択:In・Outを選択できます。
- ※練習モード、ラウンドコースなどすべての距離表示は飛距離はYard,グリーンは
	- m、スピード表示はm/sで表示されます。

# **7** ラウンドモード-4[ラウンドモードゲーム画面]

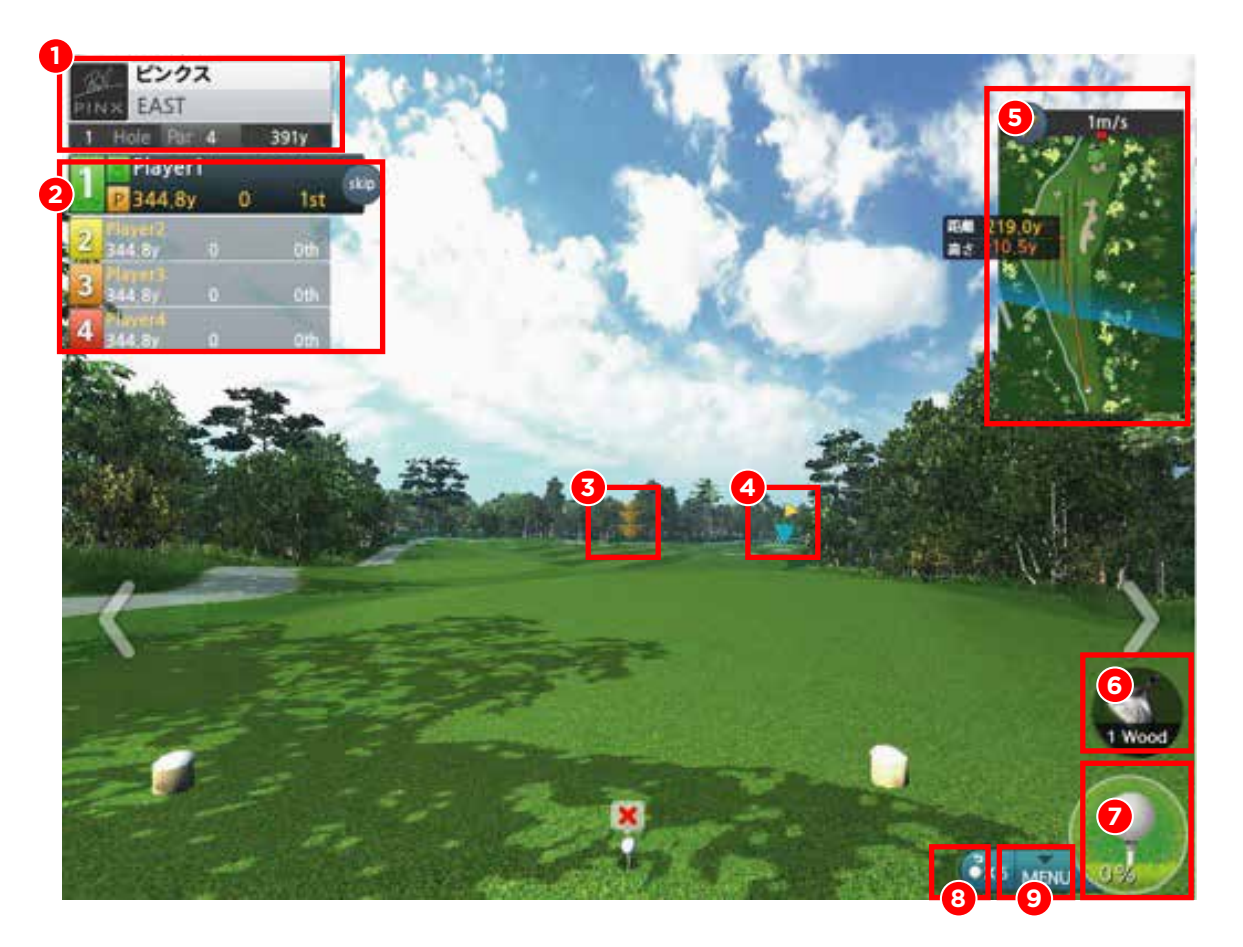

① ホールに関する簡単な情報を表示します。

- ② プレイヤーの情報を表示します。
- ③ ボールを飛ばす理想的な目標点を表示します。
- ④ グリーン上のホールカップの方向を表示します。
- ⑤ ホール全体を縮小して、ボールの位置と距離を表示します。
- ⑥ お勧めのクラブを表示します。
- ⑦ コースの状態を表示します。%で表示されるのは芝生で加減される%です。

例)ラフ10% 100Yard打った場合、90Yardになります。

- ⑧ マリガンの残りを表示します。(クリックするとマリガンが使用できます)
- ⑨ ゲームで必要なメニューを表示します。

### **7** ラウンドモード-5[メニュー]

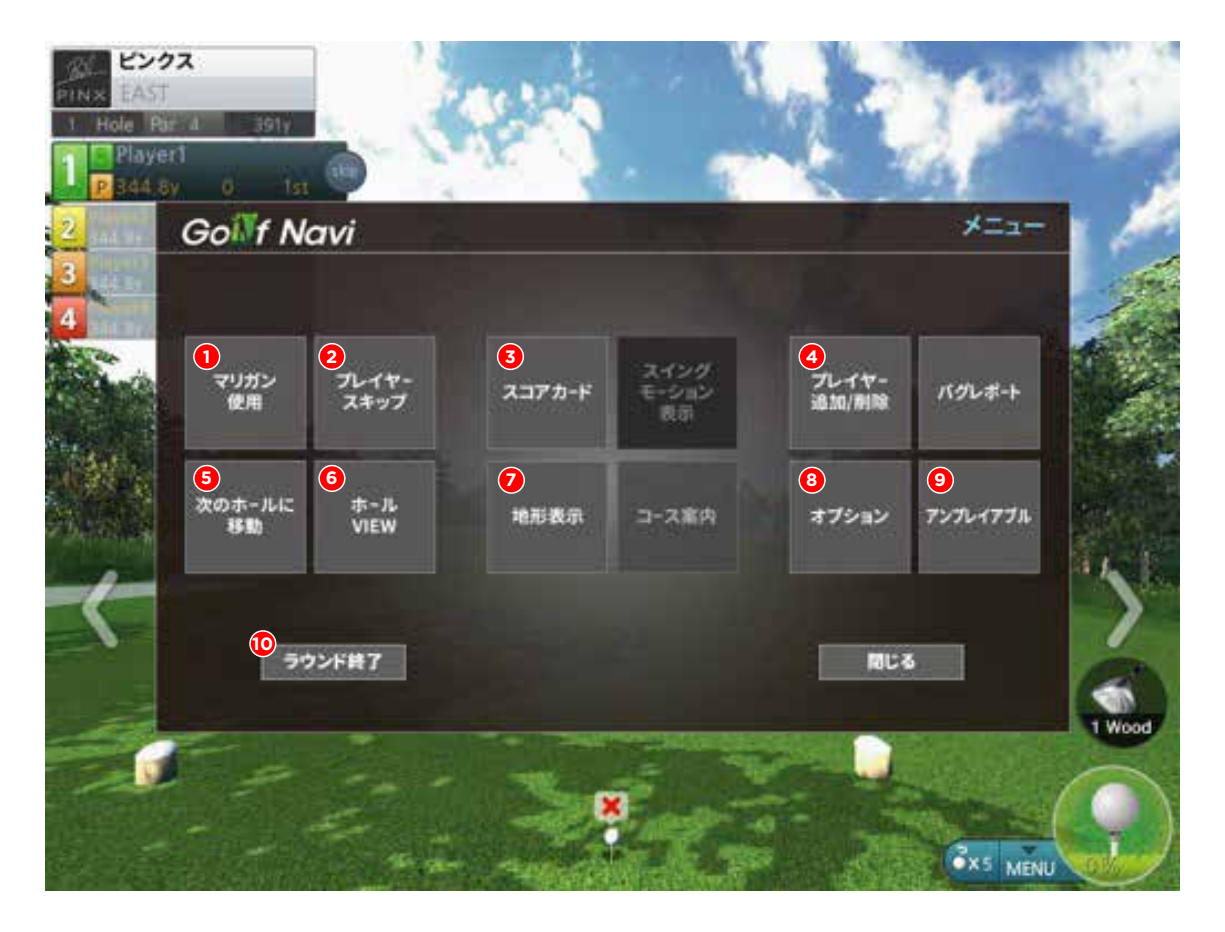

- ① マリガン使用 : 一番最後に打ったショットがキャンセルできます。
- ② プレイヤースキップ : プレイヤーの順番をスキップします。
- ③ スコアカード : 現在までのスコアを表示します。
- ④ プレイヤー追加/削除:プレイヤーの追加・削除と個人設定が変更できます。
- ⑤ 次のホールに移動 : プレー中のホールをOUTし、次のホールに移動します。
- ⑥ ホールVIEW : ホール全体を飛行モードで表示します。
- ⑦ 地形表示 : 地形の状態を表示します。
- ⑧ オプション : ゲームのオプションを修正できます。
- ⑨ アンプレイアブル : アンプレイアブルし、ボールをドロップします。
- ⑩ ラウンド終了 : ラウンドを終了します。
- ※「バグレポート」「スイングモーション」は使用できないメニューです。